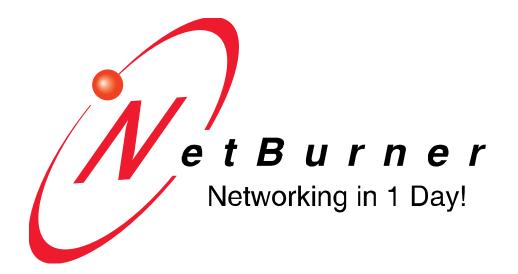

# NetBurner PK70EX-232 4-Port Serial-to-Ethernet Server

# **Users Manual**

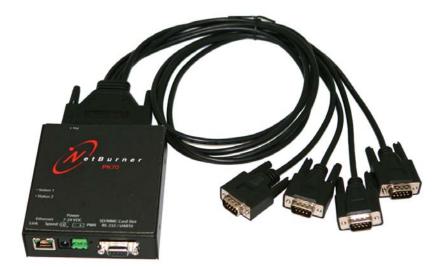

Revision 1.0, January 29, 2008

# **Table of Contents**

| 1  | 0                            | OVERVIEW                              | 3                           |
|----|------------------------------|---------------------------------------|-----------------------------|
| 2  | C                            | CONFIGURATION                         | 4                           |
|    | 2.1<br>2.2<br>2.3            | NETWORK CONFIGURATION                 | 4                           |
| 3  | N                            | NETWORK SETTINGS                      | 6                           |
| 4  | D                            | DEVICE CONNECTION SETTINGS (TCP MODE) | 7                           |
| 5  | A                            | ADVANCED SERIAL DATA PORT SETTINGS    | 9                           |
| 6  | D                            | DEVICE CONNECTION SETTINGS (UDP MODE) | 10                          |
| 7  | SI                           | SERIAL CONFIGURATION                  | 11                          |
| 8  | T                            | TESTING WITH A TELNET CONNECTION      | 14                          |
| 9  | P                            | PASSWORD SETUP SECTION                | 16                          |
|    | 9.1                          | Resetting a Password                  | 16                          |
| 1  | D                            | DIAGNOSTICS SECTION                   | 17                          |
| 1  | 1                            | SPECIFICATIONS                        |                             |
|    | 11.1<br>11.2<br>11.3<br>11.4 | 2 POWER CONNECTOR                     | 18<br><b>X NOT DEFINED.</b> |
| 12 | 2                            | RS-232 NULL MODEM WIRING              | 20                          |
| 1. | 3                            | NETWORK IP ADDRESS CONFIGURATION      | 20                          |
| 14 | 4                            | WEB BROWSERS AND PROXY SERVERS        | 20                          |

### 1 Overview

The NetBurner PK70EX-232 can network enable up to 4 RS-232 serial devices (or 5 if you use the console port). The device is factory programmed with an application that supports TCP, UDP and web page configuration.

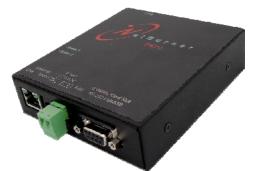

#### PK70 (Front)

The PK70 has 6 connectors on the front panel:

- One 10/100 Ethernet Port
- Two 7-24 VDC Power Connectors
- One SD/MMC Card Slot
- One Serial Console Port (RS-232 / UART 0)

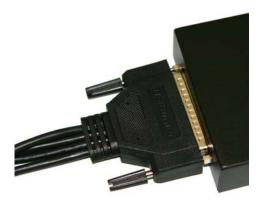

#### PK70 (Rear & Side)

The PK70 has one DB37 port on the rear panel, and two led's on the side panel:

- NetBurner 1-to-4 UART Cable Adapter (DB37 to 4 x DB9) for serial ports 1 4
- Two bi-color led's (not shown) on side panel

# 2 Configuration

Before you can begin using your PK70, the following configuration/setup is required:

- 1. Hardware setup
- 2. Network configuration
- 3. Serial port configuration
- 4. Operational configuration

You will need to tell your PK70 what type of serial interface you want to use, the network address you want your PK70 to respond to, the serial data baud rate, and the TCP/IP listening port number.

#### 2.1 Hardware Setup

- 1. Connect the NetBurner 1-to-4 UART Cable Adapter to theDB37 port on the rear panel of the PK70, and connect the DB9 connectors to your serial device.
- 2. Connect the Ethernet cable to the Ethernet port.
- 3. Connect the external power supply.

#### 2.2 Network Configuration

The Hardware configuration steps described above must be completed correctly before the software configuration can take place.

1. Run IPSetup.exe (by double clicking its icon). This program is located on the CD-ROM that came with your PK70. To view the Advance Settings, click on the Advanced button (the button name will change to Basic). In this example, I am using Uart 0 as my Monitor port (screen shot below).

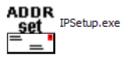

2. Locate your PK70 in the "Select a Unit" pane by matching its MAC address. The MAC address is located on the bottom of your PK70. If your PK70 device does not appear in the list box, verify the power, speed, and link LEDs are illuminated, and click the Search Again button. If you are still unable to see your PK70, remove power, correct any cabling errors, reapply power, and click the Search Again button. Note: IP Setup uses a UDP broadcast protocol similar to BOOTP and will not operate through a router.

Important: IPSetup uses UDP port number 20034. Most firewall programs will prompt you to allow a new application to use network services. If you cannot see your device in IPSetup, try disabling your firewall. If this corrects the problem, you will need to add a rule to your firewall to allow IPSetup to use port 20034. Since IPSetup uses UDP broadcasts, the PC must be on the same LAN as the PK70 device.

**3.** If your network supports DHCP (factory default): The assigned IP Address will appear in the "Select a Unit" pane. Write down this address. If your network does not support DHCP, configure the IP Address and Network Mask fields as shown in the screen shot below. If you need help selecting values, please read the "Selecting an IP Address" section at the end of this guide. After you have entered all of your values, click the Set button in the center of the IP Setup window to configure your PK70 with its new parameters. Note: If you do not click the Set button, your values will not be saved. If you have multiple NetBurner

devices, make sure you selected your PK70 in the "Select a Unit" pane (as shown in the screen shot) before you input your information.

| NetBurner IPSetup V2.0                                                                                                    |                                                                                                    |  |  |
|----------------------------------------------------------------------------------------------------|----------------------------------------------------------------------------------------------------|--|--|
| NDK Settings           IP         0         0         0         0           Network Mask         0         0         0         0         0           GateWay         0         0         0         0         0         Set->           DNS         0         0         0         0         0         0 | Select a Unit<br>MOD5270 [00-03-F4-02-64-1F] at 10.1.1.25 running :VFC<br>PK70 [00-03-F4-02-F8-2E] DHCP'd at 10.1.1.228 running<br>MOD5270 [00-03-F4-02-25-49] at 10.1.1.15 running :Moc<br>10D5234 [00-03-F4-02-BC-A8] at 10.1.1.35 running :Tet<br>K70 [00-03-F4-02-B0-97] DHCP'd at 10.1.1.120 running |  |  |
|                                                                                                    | Search Again                                                                                                    |  |  |
| Advanced Settings. TFTP Server 0 . 0 . 0 . 0                                                                                                    | D.:                                                                                                    |  |  |
| TFTP File Trap Mode Reboot  Boot Delay 5  Seconds                                                                                                    |                                                                                                    |  |  |
| Boot Delay 5 Seconds   Boot to application Boot Quietly  Monitor Port Uart 0 Inits setting only applies to some device types.                                                                                                    |                                                                                                    |  |  |

#### 2.3 Operational Configuration

Once the network parameters have been configured, you can use the web server interface to modify the settings of your PK70. To access the web page on your PK70, click on the **Launch Webpage** button in IP Setup, or you can open your web browser, and enter the numeric IP Address in the address field (e.g. http://10.1.1.120).

# 3 Network Settings

Below is a screen shot of the top section of the first page that you will see when your web browser opens. Remember to click the **Submit New Settings** button on the bottom of this page to save your settings. If you want the restore your PK70 to its factory settings (DHCP), click the **Reset To Factory Defaults** button.

| Network                                                             |                           |                                   |                |  |
|---------------------------------------------------------------------|---------------------------|-----------------------------------|----------------|--|
| Device Name (for DHCP)                                              | PK70-B097                 |                                   |                |  |
|                                                                     | Static Settings           | DHCP Assigned Values              | Address Mode   |  |
| Device IP Address                                                   | 0.0.0.0                   | (10.1.1.120)                      | DHCP 💌         |  |
| Device Subnet Mask                                                  | 0.0.0.0                   | (255.255.255.0)                   | DHCP<br>Static |  |
| Device Gateway                                                      | 0.0.0.0                   | (10.1.1.1)                        |                |  |
| DNS Server                                                          | 0.0.0.0                   | (66.75.160.15)                    |                |  |
| Syslog/UDP debug                                                    | Port: 514 Addr: 255.25    | 55.255.255                        |                |  |
| Syslog/UDP Debug will override any serial ports assigned as "Debug" |                           |                                   |                |  |
|                                                                     |                           |                                   |                |  |
| Reset                                                               | Everything To Factory Def | aults Submit New Network Settings |                |  |

| Parameter              | Description                                                                                                    |  |
|------------------------|----------------------------------------------------------------------------------------------------|--|
| Device Name (for DHCP) | Your NetBurner PK70 device. <b>Note:</b> The last four values (in the default name) are the last four digits of the MAC address of your PK70.                                                                                                    |  |
| Device IP Address      | <ul> <li>Displays the IP Address of your PK70 device. There are two choices:</li> <li>If DHCP (from the "Address Mode" drop down menu) is selected, the PK70 will obtain its IP Address information automatically, including the Subnet Mask, Gateway, and DNS Server (if applicable). This is the factory default.</li> <li>If Static is selected (from the "Address Mode" drop down menu, as shown), you will need to supply the Static IP Address in the edit text box as shown in the screen shot above.</li> </ul> |  |
| Device Subnet Mask     | If you are using a Static IP Address, enter your IP Subnet mask in this text<br>box as shown in the example above.                                                                                                    |  |
| Device Gateway         | If you are using a Static IP Address, enter the IP Address of your Gateway in this text box as shown in the example above.                                                                                                    |  |
| DNS Server             | If you are using a Static IP Address, enter the IP Address of your DNS S in this text box as shown in the example above.                                                                                                    |  |

# 4 Device Connection Settings (TCP Mode)

This is the bottom section of the first page that you will see when your web browser opens.

| < | System is set to TCP mode                                                           | Port 1                   | Port 2                             |                         |
|---|-------------------------------------------------------------------------------------|--------------------------|------------------------------------|-------------------------|
|   | Listen for incomming network connections                                            |                          |                                    |                         |
|   | Listening network port:                                                             | 23                       | 24                                 | 25                      |
|   | Timeout and disconnect after this many seconds of inactivity:                       | 60                       | 60                                 | 60                      |
|   | Allow new connections if the existing connection has been due to this many seconds. | 30                       | 30                                 | 30                      |
| ( | When to begin making outgoing network connections:                                  | Never                    | Never                              | Never                   |
|   | Connect on activate port                                                            | 1000                     | 1001                               | 1002                    |
|   | Connect to this address:                                                            | (Enter IP Address)       | (Enter IP Address)                 | (Enter IP Addr          |
|   | Timeout and disconnect after this many seconds of inactivity:                       | 60                       | 60                                 | 60                      |
|   | Retry failed outgoing connections after this many seconds:                          | 600                      | 600                                | 600                     |
|   | Use custom TCP packtization logic (below)                                           |                          |                                    |                         |
|   | Number of characters to accumulate before sending TCP packet:                       | 32                       | 32                                 | 32                      |
|   | Number of msec to wait for accumulated characters 0 waits forever:                  | 100                      | 100                                | 100                     |
|   | Flush TCP frame when this character is received. (enter NA to disable):             | NA                       | NA                                 | NA                      |
|   |                                                                                     | Setup Advanced serial    | Setup Advanced serial              | Setup Advance           |
|   | Reset All ports to default                                                          | Submit New Port 1 Values | messages. Submit New Port 2 Values | messages.<br>Submit New |
|   | Firmware Version: PK70 Quad Serial V1.0 Jan 7                                       |                          | Oubmitteew Fortz values            | Committee               |
|   | Filliware version FIC/0 Quad Senal V1.0 Jall /                                      | 2000 05.2.0              |                                    |                         |

Your choices for "When to begin making outgoing serial connections:" are:

| When to begin making outgoing network<br>connections: | Never                                           | Never                                           | Never           |
|-------------------------------------------------------|-------------------------------------------------|-------------------------------------------------|-----------------|
| Connect on network port:                              | Never<br>On power-up<br>If serial data received | Never<br>On power-up<br>If serial data received | 1002            |
| Connect to this address:                              | (Enter IP Address)                              | (Enter IP Address)                              | (Enter IP Addre |

When you are finished with this section, click the appropriate button at the bottom of the page. **Submit New Settings** will **save** your settings, and **Reset to Factory Defaults** will restore the factory values. Next, click on the **Advanced Serial Settings** link to enter your serial notification information. Remember, if you are only using one port, you can ignore the other port's section. Note: For the users manual telnet example, the **Listening network port** number for Port 1 is **24** (the default setting).

To view the Advanced Serial Settings screen click on its link on the bottom of this page.

| Setup Advanced s | erial |
|------------------|-------|
| messages.        |       |

### 5 Advanced Serial Data Port Settings

| Аđ | Advanced settings for Port 1                                                           |                                               |    |  |  |
|----|----------------------------------------------------------------------------------------|-----------------------------------------------|----|--|--|
|    | Send serial message when TCP connection is established.                                | Message to<br>send:                           |    |  |  |
| 2  | Send scrial message when TCP<br>connection is lost. <u>Message</u><br>Formatting Codes | Message to<br>send:                           |    |  |  |
|    | Send serial break when<br>incomming TCP connection is<br>established.                  | Break interval (in<br>tenths of a<br>second): | 20 |  |  |
|    | Send serial break when<br>incomming character is received<br>(2-digit hex_i e, "02"):  | 02                                            |    |  |  |
| S  | ubmit New Port 1 Values D                                                              |                                               |    |  |  |

| Advanced settings for Port 2 |                                                                                        |                     |  |
|------------------------------|----------------------------------------------------------------------------------------|---------------------|--|
|                              | Send serial message when TCP<br>connection is established.                             | Message to<br>send: |  |
|                              | Send serial message when TCP<br>connection is lost. <u>Message</u><br>Formatting Codes | Message to<br>send: |  |

If you want to have a message displayed in the MTTTY window (or HyperTerminal) when your TCP connection (e.g. telnet) is established or lost, enter it in this section. Remember to check the appropriate box and click the **Submit New Settings** button to save your settings. The message formatting codes are listed below.

| Message Formatting Codes |                                     |  |
|--------------------------|-------------------------------------|--|
| Character                | er Data Item                        |  |
| ક્ષક                     | Prints "%"                          |  |
| %r                       | Line feed (ASCII 10)                |  |
| %n                       | Carriage return (ASCII 13)          |  |
| %x                       | Any hex value is %X20 (ASCII space) |  |

When finished viewing message formatting codes, click the **Return to Setup Page** button to return to your **Advanced Serial** web page. Note: If you are only using one port, you can ignore the other port's section.

# 6 Device Connection Settings (UDP Mode)

Return to the Network section by clicking on the Network link directly above the Advanced Serial section.

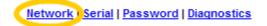

Click on the Switch to UDP mode link, (directly before you're the port 1 settings) to go to the UDP section.

| Switch to UDP mode   | Port 1 |
|----------------------|--------|
| Listen for incomming | -      |

You will see "System is set to UDP mode" after you click the Switch to UDP mode link

| System is set to UDP mode                                                     | Port 1                   | Port 2             |
|-------------------------------------------------------------------------------|--------------------------|--------------------|
| Incomming network port:                                                       | 23                       | 24                 |
| Outgoing network port:                                                        | 1000                     | 1001               |
| Send output to this address:                                                  | (Enter IP Address)       | (Enter IP Address) |
| Learn outbound address<br>from last incomming<br>packet                       |                          |                    |
| Number of characters to<br>accumulate before sending<br>UDP packet:           | 32                       | 32                 |
| Number of msec to wait<br>for accumulated characters<br>0 waits forever:      | 100                      | 100                |
| Flush TCP frame when this<br>character is received.<br>(enter NA to disable): | NA                       | NA                 |
| Reset All ports to default                                                    | Submit New Port 1 Values |                    |

When you are finished with this section, click the appropriate button at the bottom. **Submit New Port X Values** will save your settings, and **Reset to Factory Defaults** will restore the factory values. Enter your valid destination IP address as a numeric address separated by periods. Remember, if you are only using one port, you can ignore the other port's section.

# 7 Serial Configuration

Click the **Serial** link at the top of the page to view the Serial page. When you are finished, remember to click the **Submit New Port X Values** button to save your changes. **Note:** If you are only using one port, you can ignore the other port's section.

| Serial Port Settings       | Port 1                   | Port 2                   | Port 3                   |                |
|----------------------------|--------------------------|--------------------------|--------------------------|----------------|
| Port Operating Mode:       | RS-232 💌                 | RS-232 💌                 | RS-232 💌                 | <b>RS-2</b> 32 |
| Baudrate:                  | 115200 💌                 | 115200 💌                 | 115200 💌                 | 115200         |
| Data Bits:                 | 8 💌                      | 8 💌                      | 8 💌                      | 8 💌            |
| Parity:                    | None 💌                   | None 💌                   | None 💌                   | None           |
| Stop Bits:                 | 1 💌                      | 1 💌                      | 1 💌                      | 1 💌            |
| Flow Control:              | None 💌                   | None                     | None                     | None           |
| Reset All ports to default | Submit New Port 1 Values | Submit New Port 2 Values | Submit New Port 3 Values | Submit         |

Network Serial Password | Diagnostics

Select the appropriate **Port Operating Mode** from the drop down menu.

| Serial Port Settings | Port 1          | Port 2          | Port 3   |                |
|----------------------|-----------------|-----------------|----------|----------------|
| Port Operating Mode: | RS-232 💌        | RS-232 💌        | RS-232 💌 | <b>RS-2</b> 32 |
| Baudrate:            | RS-232<br>DEBUG | RS-232<br>DEBUG | 115200 💌 | <b>1152</b> 00 |
| Data Bits:           | 8 💌             | 8 💌             | 8 💌      | 8 💌            |
| Parity:              | None 💌          | None 💌          | None 💌   | None           |

Select the appropriate data **Baud Rate** from the drop down menu. Your host computer and your attached PK70 **must** agree on a speed or baud rate to use for the serial connection. The factory default is **115200**.

| Serial Port Settings       |                      | Port 1          | Port 2                   | Port 3                   |                |
|----------------------------|----------------------|-----------------|--------------------------|--------------------------|----------------|
| Port Operating Mode:       | RS-232 💌             |                 | RS-232 💌                 | RS-232 💌                 | RS-232         |
| Baudrate:                  | 115200 💌             |                 | 115200 🔽                 | 115200 🔽                 | <b>11520</b> 0 |
| Data Bits:                 | 921600<br>460800     |                 | 8 💌                      | 8 🛩                      | 8 💌            |
| Parity:                    | 230400<br>115200     |                 | None 💌                   | None 🔽                   | None           |
| Stop Bits:                 | 57600<br>38400       |                 | 1 💌                      | 1 💌                      | 1 💌            |
| Flow Control:              | 19200<br>9600        | ~               | None 💌                   | None 🔽                   | None           |
| Reset All ports to default | 4800<br>2400<br>1200 | w Port 1 Values | Submit New Port 2 Values | Submit New Port 3 Values | Submi          |

Select the appropriate **Data Bits** value from the drop down menu. The data bits are the number of bits in a transmitted data package (the recommended setting is **8**).

| Serial Port Settings | Port 1   | Port 2   | Port 3   |                |
|----------------------|----------|----------|----------|----------------|
| Port Operating Mode: | RS-232 💌 | RS-232 💌 | RS-232 💌 | <b>RS-2</b> 32 |
| Baudrate:            | 115200 💌 | 115200 💌 | 115200 💌 | <b>1152</b> 00 |
| Data Bits:           | 8 💌      | 8 💌      | 8 💌      | 8 💌            |
| Parity:              | 7        | None 💌   | None 💌   | None           |
| Stop Bits:           | 6<br>5   | 1 💌      | 1 💌      | 1 💌            |

Select the appropriate data **Parity** value from the drop down menu. This feature checks whether data has been lost or written over when transmitted between your host computer and your PK70 (the recommended setting is **None**).

| Serial Port Settings       | Port 1                   | Port 2                   | Port 3                   |                |
|----------------------------|--------------------------|--------------------------|--------------------------|----------------|
| Port Operating Mode:       | RS-232 💌                 | RS-232 💌                 | RS-232 💌                 | <b>RS-2</b> 32 |
| Baudrate:                  | 115200 💌                 | 115200 💌                 | 115200 💌                 | <b>1152</b> 00 |
| Data Bits:                 | 8 💌                      | 8 💌                      | 8 💌                      | 8 💌            |
| Parity:                    | None 💌                   | None 💌                   | None 💌                   | None           |
| Stop Bits:                 | None<br>Odd              | 1 💌                      | 1 💌                      | 1 💌            |
| Flow Control:              | Even<br>None             | None 💌                   | None                     | None           |
| Reset All ports to default | Submit New Port 1 Values | Submit New Port 2 Values | Submit New Port 3 Values | Submi          |

Select the appropriate **Stop Bits** value from the drop down menu. The stop bit follows the data and parity bits in serial communication. It indicates the end of transmission (the recommended setting is 1).

| Serial Port Settings       | Port 1                   | Port 2                   | Port 3                   |                |
|----------------------------|--------------------------|--------------------------|--------------------------|----------------|
| Port Operating Mode:       | RS-232 💌                 | RS-232 💌                 | RS-232 💌                 | <b>RS-2</b> 32 |
| Baudrate:                  | 115200 💌                 | 115200 💌                 | 115200 💌                 | <b>1152</b> 00 |
| Data Bits:                 | 8 💌                      | 8 💌                      | 8 💌                      | 8 💌            |
| Parity:                    | None 💌                   | None 💌                   | None 💌                   | None           |
| Stop Bits:                 | 1 💌                      | 1 💌                      | 1 💌                      | 1 💌            |
| Flow Control:              | 2                        | None 💌                   | None 💌                   | None           |
| Reset All ports to default | Submit New Port 1 Values | Submit New Port 2 Values | Submit New Port 3 Values | Submit         |

For Flow Control, the default setting is None. If you are using flow control, set this option appropriately.

| Serial Port Settings       | Port 1                      | Port 2                   | Port 3                   |        |
|----------------------------|-----------------------------|--------------------------|--------------------------|--------|
| Port Operating Mode:       | RS-232 💌                    | RS-232 💌                 | RS-232 💌                 | RS-23  |
| Baudrate:                  | 115200 💌                    | 115200 💌                 | 115200 💌                 | 115200 |
| Data Bits:                 | 8 💌                         | 8 💌                      | 8 💌                      | 8 💌    |
| Parity:                    | None 💌                      | None 💌                   | None 💌                   | None   |
| Stop Bits:                 | 1 💌                         | 1 💌                      | 1 💌                      | 1 💌    |
| Flow Control:              | None                        | None                     | None                     | None   |
| Reset All ports to default | None<br>XON/XOFF<br>RTS/CTS | Submit New Port 2 Values | Submit New Port 3 Values | Subm   |

**Note:** You must click the **Submit New Settings** button on the bottom of this page to save your settings Remember, if you are only using one port, you can ignore the other port's section.

Submit New Port 1 Values

## 8 Testing with a Telnet Connection

One quick way to test the functionality of your Serial-to-Ethernet connection is with the Telnet program and an RS-232 Serial terminal program (e.g. MTTTY). Remember you **must** use a NULL modem able to connect your PK70 to your host computer. To run this test, configure your system as one of the two examples shown below:

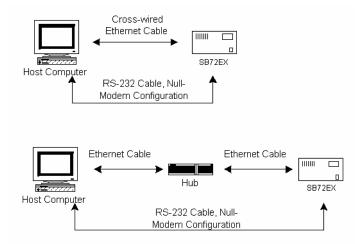

The objective of this example is to use a single host computer running telnet and a serial terminal program to send data in either direction. Therefore, if you type text in the telnet window, it should appear in the serial terminal window and visa versa. For a serial terminal, you can use MTTTY (which is included in your NetBurner PK70 CD-ROM) or HyperTerminal.

In the following example, an IP Address of **10.1.1.79** will be used for the PK70. **Note:** Replace this number with the **specific** IP Address you assigned (if using a Static IP Address) during configuration.

#### Procedure

- 1. Connect your hardware in one of the above configurations.
- 2. Open a command prompt window on your host computer.
- **3.** Verify everything is connected correctly by executing the command **ping 10.1.1.79** and pressing the Enter key on your keyboard. You will see a valid ping response. Remember to substitute your IP Address for our example IP Address (i.e.10.1.1.79).
- **4.** Run either HyperTerminal or MTTTY. Set the baud rate to the value you assigned to the PK70 during configuration. To use MTTTY (with the factory default settings):
  - Connect your **NULL modem cable** from Port 0 on your PK70 to your host computer's serial port. Remember, a standard serial cable will not work.
  - Run Mttty.exe (by double clicking its icon), which is located on the CD-ROM that came with your PK70. When the MTTTY window appears use the factory default setting shown below:
    - The **Port** setting is the communication port that you connected the NULL modem cable to on your host computer.
    - The host computer and the attached PK70 must agree on a speed or baud rate to use for the serial connection.

- **Parity** checks whether the data has been lost or written over when transmitted between your host computer and your PK70.
- Data Bits are the number of bits in a transmitted data package.
- The **Stop bit** follows the data and parity bits in serial communication. It indicates the end of transmission.
- Click the MTTTY **Connect** button.

| 🖀 Multi-threaded TTY | 7             |           |           |                  | _ 🗆 ×        |
|----------------------|---------------|-----------|-----------|------------------|--------------|
| File Edit TTY Transf | er Help       |           |           |                  |              |
| Port Baud            | Parity        | Data Bits | Stop Bits | 🗖 Local Echo     | No Reading   |
| COM1 💽 115200 💽      | None 💌        | 8 🔹       | 1 🔹       | 🔽 Display Errors | 🗖 No Writing |
| Font Comm Events     | Flow Control  | Timeouts  | Connect   | CR => CR/LF      | No Events    |
| Font Commit events   | Flow Control. | mineouts  | Connect   | 🧏 🔽 Autowrap     | 🔲 No Status  |

- Remove and reapply power to your PK70 EX.
- The PK70 factory application will boot.

| Multi-threaded TTY                                                                                                    | IX |
|----------------------------------------------------------------------------------------------------|----|
| File Edit TTY Transfer Help<br>Port Baud Parity Data Bits Stop Bits The sector is the sector is the sec |    |
| COM1 V 115200 V None V 8 V 1 V Display Errors No Weading                                                                                                    |    |
| Font         Comm Events         Flow Control         Timeouts         Disconnect         CR => CR/LF         No Events           V         Autowrap         No Status         No Status         No Status                                                                                                    |    |
| Waiting 5sec to start 'A' to abort<br>Configured IP = 10.1.1.79<br>Configured Mask = 255.0.0.0<br>MAC Address= 00:03:f4:01:5e:6c<br>? for debug commands                                                                                                    | •  |
| Modem Status                                                                                                    |    |
| CTS DSR RING RLSD (CD)                                                                                                    |    |
| DSR Hold C XOFF Sent TX Chars: 0 3:EVENT: DSR RLSD                                                                                                    |    |

5. Run Telnet by typing: telnet 10.1.1.79 24 after the prompt, and press the Enter key. Note: This assumes a port number of 24. You must replace this port number with the listening port number that you assigned in the "Device Connection Settings (TCP mode)" section. **Remember** to substitute your IP Address for our example IP Address (i.e.10.1.1.79).

| 🏧 Telnet 10.1.1.79 |   |
|--------------------|---|
| _                  | * |
|                    |   |
|                    |   |
|                    |   |
|                    |   |
|                    |   |
|                    | T |
| 4                  |   |

**6.** At this point, anything you type in the Telnet window should appear in the serial terminal window and vice versa.

# 9 Password Setup Section

Click on the Password link to password protect your web server: Type in your user name, your password, confirm your password, and click the **Submit New Settings** button to save your user name and password.

|                  |                               | Network   Serial Password Diagnostics |
|------------------|-------------------------------|---------------------------------------|
| Password         |                               |                                       |
| User Name:       |                               |                                       |
| Password:        | (Leave blank for no password) |                                       |
| Repeat Password: |                               |                                       |
|                  | Submit New Settings           | >                                     |

#### 9.1 Resetting a Password

Web page password protection is offered as an option with the NetBurner Serial-to-Ethernet application. If a password is forgotten, the following procedure can be used to reset the password.

- 1. Connect the console serial port (default is Port 0) on the PK70 to your computer.
- 2. Run the NetBurner MTTTY serial terminal (or any serial terminal program) on the PC.
- 3. Reboot the PK70 by removing the power cord and plugging it back in. When you see the message "Waiting 2 sec to abort...", type a capital 'A' on the PC to abort the boot. You should now be at a NB> prompt.
- 4. Type "setup". When the menu appears, set the TFTP Server name to "RESETPASSWORD". Save and exit the boot monitor. The password is now cleared
- 5. Enter the boot monitor again, type "setup", and delete the TFTP Server name "RESETPASSWORD" so passwords can be enabled again.

# **10 Diagnostics Section**

Click the **Diagnostics** link to view the available options. To get back to the Networking section, click the **Back to Ethernet & Serial Configuration** link.

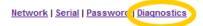

Arp cache
Data Counters
Show processor Tasks
Dump Config Record State
Ping:

Back to Ethernet & Serial Configuration

Firmware Version: PK70 Quad Serial V1.0 Jan 7 2008 OS:2.0

### **11 Specifications**

#### 11.1 Input Power Requirements

DC Input Range: 7 – 24VDC Suggested Power Source: 12V @ 500mA Operating Range: Commercial 0 – 70C

#### 11.2 Power Connector

The Power LED is illuminated while power is applied. There are two input power connectors:

• A standard 2.1mm P5 input jack. The center is positive and the outer shell is negative.

| Pin    | Signal   |
|--------|----------|
| Center | Positive |
| Shell  | Negative |

• A 2-pin quick-disconnect terminal block

| Pin | Signal   |  |
|-----|----------|--|
| 1   | Negative |  |
| 2   | Positive |  |

#### 11.3 DB-9 RS232 Serial Connector (Ports 1-4)

The DB9 on the front of the PK70 provides a RS-232 serial port from UART0 on the 5270 microprocessor. In the default software configuration, UART0 is the serial debug port, and can be used as a serial terminal interface.

| Pin | Signal | Pin | Signal |
|-----|--------|-----|--------|
| 1   | n/c    | 2   | TX     |
| 3   | RX     | 4   | n/c    |
| 5   | GND    | 6   | n/c    |
| 7   | RTS    | 8   | CTS    |
| 9   | n/c    |     |        |

# 11.4 RJ-45 Connector

- LED1 on RJ-45: Ethernet speed 10 or 100
- LED2 on RJ-45: Link and data activity

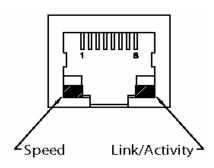

| Pin | Signal | Pin | Signal |
|-----|--------|-----|--------|
| 1   | TX+    | 2   | TX-    |
| 3   | RX+    | 4   | n/c    |
| 5   | n/c    | 6   | RX-    |
| 7   | n/c    | 8   | n/c    |

#### 11.5 Mechanical

4.4" x 3.9" x 1.2"

### 12 RS-232 NULL Modem Wiring

The Console serial port on the PK70 is already cross-wired, so you can connect a straight-through serial cable between your PC and the PK70. A null-modem adapter is not required for the console port. On the console port, pin 2 is transmit, and pin 3 is receive.

If you want to connect one of the 4 serial ports on the DB37 to 4 x DB9 cable, you will need a null modem adapter. Pin 2 is receive and pin 3 is transmit. This is the same pin configuration as a standard PC type serial port.

The following table and diagram shows how to create a null modem cable/adapter for RS-232 connections.

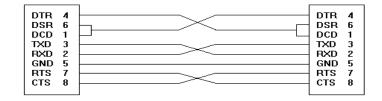

#### 13 Network IP Address Configuration

If you are part of an existing network, are not using DHCP, stop reading now, and get a Static IP Address and Network Mask address from your network administrator.

IP Addresses are used to route packets from place to place on an Intranet/Internet. If you are going to put the PK70 directly on the Internet, then you will need to acquire an IP address. If you are on a LAN you will normally choose an IP address from one of the groups below which are set aside for local networks.

Class A: IP Address range: 10.0.0.0 to 10.255.255.255, Mask 255.0.0.0 Class B: IP Address range: 172.16.0.0 to 172.31.255.255, Mask 255.255.0.0 Class C: IP Address range: 192.168.0.0 to 192.168.255.255, Mask 255.255.255.0

#### 14 Web Browsers and Proxy Servers

If you are working on a corporate LAN that uses a proxy server for Internet web browsing, you will need to exclude the IP Address of your PK70 in your web browser's proxy server settings/preferences. Otherwise, an attempt to connect to a web page on the LAN will fail because the proxy server will attempt to route the request outside the LAN. For most web browsers, this can be accomplished in the advanced settings for the proxy server configuration. Set the Network Mask for your host computer's network adapter and your PK70 to 255.255.255.0.